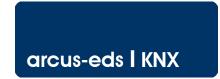

KNX-GW2-DMX DMX Gateway

# **KNX-GW2-DMX**

The KNX-GW2-DMX Gateway is an interface between the KNX bus and the DMX512 bus. It combines elements from the field of building automation with a variety of devices from lighting technology and special technology in the event area.

The KNX-GW2-DMX Gateway receives data telegrams from the KNX bus and outputs data on the DMX512 bus. The interface allows to address DMX512 actuators in the full range of channels from the KNX bus. After switching or dimming, it is possible to read the absolute values of each channel via the corresponding addresses.

With the KNX-GW2-DMX Gateway 512 channels, 64 scenes and 16 sequences can be controlled. When creating a project, the user can define the number of channels and scenes to be used. Only group addresses corresponding to the configured range are created. These can be imported as an xml file into the ETS.

The physical address is set via the configurator software. The group addresses are also specified via the configurator, but can also be controlled via the rotary switches S1 and S2.

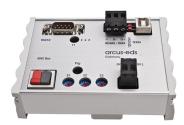

KNX-GW2-DMX Art.-Nr.: 40200186

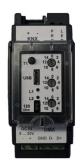

KNX-GW2-DMX-2TE Art.-Nr.: 40200182

| 1. | Commissioning  | 2 |         |
|----|----------------|---|---------|
| 2. | Technical Data | 8 | Imprint |

Subject to change Page 1

Arcus-EDS GmbH www.arcus-eds.de Rigaer Str. 88, 10247 Berlin sales@arcus-eds.de

Tel.: +49 / (0)30 / 2593 3914 Fax.: +49 / (0)30 / 2593 3915

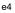

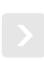

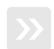

KNX-GW2-DMX DMX Gateway

# 1. Commissioning

Install the configuration tool KNX-DMX-GW-II-setup

Connect the gateway to the computer via USB and start the configuration tool.

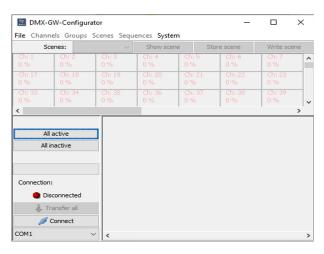

Select the appropriate COM interface and click Connect.

Go to File and create a new project.

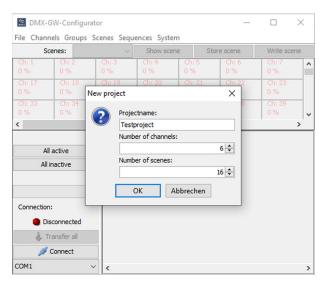

Name the project and set the number of required channels and scenes. In our example the project is called "Testproject". It contains 6 channels (2 RGB lamps) and 16 scenes.

Channels: maximal 512

Scenes: maximal 64, minimum 16

Sequences: 16 fixed

Click OK and save the project.

The default location of the project files is:

C:\Users\.....\Documents\Arcus EDS\DMX-GW-II\projects

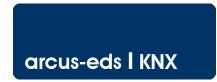

KNX-GW2-DMX DMX Gateway

## **Programming the physical address**

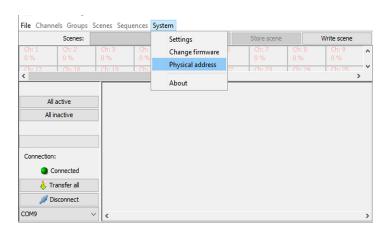

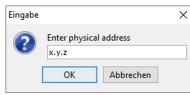

### **Settings**

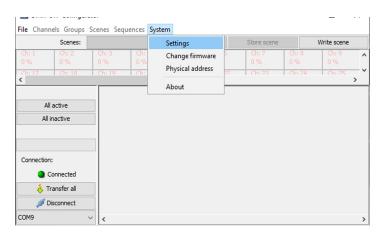

# System setting

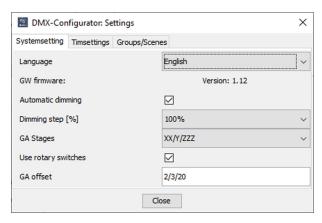

After every set or change of the group address please follow the below steps:

- · save project
- · transfer the project
- 2x push the button T1

Language: Deutsch / English

**Automatic** corresponds to Start - Stop, dimming: inactive means single dimming

steps.

Dimming step [%]: Can be set to a fixed value or

interpreted from the KNX telegram.

**GA Stages:** switchable between 2 and 3 stages

The rotary switches (if **Use rotary switches** is checked) and the GA offset define the starting group address of the first channel..

Example: S1=3 (main group)

S2=1 (middle group)

GA offset = 2/3/20

The values of the rotary switch and the GA offset are

added.

Starting group address: 5/4/20

Subject to change Page 3

Arcus-EDS GmbH Tel.: +49 / (0)30 / 2593 3914 Rigaer Str. 88, 10247 Berlin sales@arcus-eds.de Fax.: +49 / (0)30 / 2593 3915 www.arcus-eds.de

KNX-GW2-DMX DMX Gateway

#### Time settings

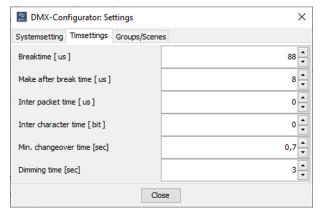

Time settings

Breaktime [us] Make after break [us] Inter packet time [us] Inter character time [us]

...are expert settings to configure the DMX signal layout.

Min. changeover time [sec]: used to protect the illuminant

Dimming time [sec]:

for automatic dimming: time to 100% or 0% time per dimming step else:

## Groups/Scenes

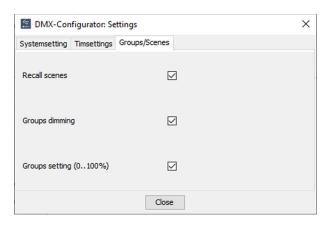

#### Recall scenes

Recall scenes via a 1-Bit Group Object

#### Groups (Scenes) dimming

All channels belonging to a scene can be dimmed via a 4-Bit dim Group Object.

#### Groups (Scenes) setting (0..100%)

All channels belonging to a scene can be set to an absolute value via a 1-Byte Group Object.

#### Preparing Channels for the parametrisation

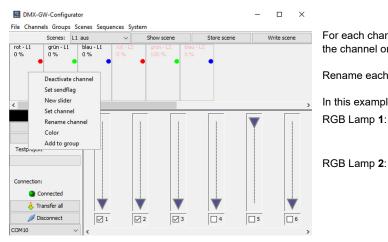

For each channel add a slider by double clicking on the channel or via the context menu.

Rename each channel.

In this example project:

RGB Lamp 1: Channel1 = rot - L1

Channel2 = grün - L1 Channel3 = blau - L1

Channel4 = rot - L2

Channel5 = grün - L2

Channel6 = blau - L2

To get a better overview you can assign an individual "Color" to each channel.

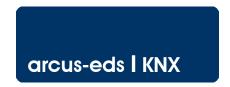

# Functions module / Gateways Application Description Product Page KNX-GW2-DMX DMX Gateway

#### Scenes and Channel settings

#### Scenes

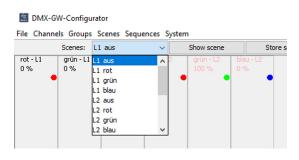

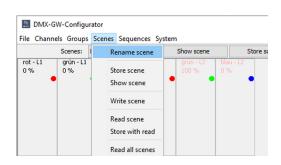

Choose the scene to be modified.

Here you can give your scene a useful name.

#### Channel setting for the choosen scene

Activate each channel that will be controlled by the current scene through the checkbox near its slider. For all other channels the checkbox should be unset.

Set the intensity for each scene for the active channel via the slider or "Set channel" in the context menu of the channel.

Storing your project to your hard disk regularly is recommended.

#### Building a project without connected lamps

In case there are no lamps connected when starting the configuration of the project it is possible to create display areas with the lamp color.

In our example project there are two RGB lamps. Therefore two groups need to be created. Please don't change group ID 1.

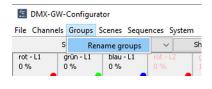

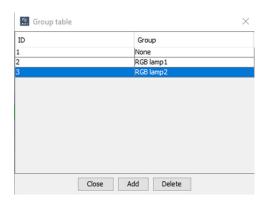

By selecting "Add to group" each channel can be added to the needed group.

In our project channel 1-3 are assigned to group "RGB Lampe1". Channel 4-6 are assigned to group "RGB Lampe2".

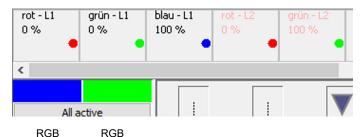

Through "Show scene" the color of the lamp will be simulated in the display area. In parallel the related commands will be sent to the DMX512 bus.

Subject to change Page 5

Arcus-EDS GmbH www.arcus-eds.de

lamp2

lamp1

Rigaer Str. 88 , 10247 Berlin sales@arcus-eds.de

Tel.: +49 / (0)30 / 2593 3914 Fax.: +49 / (0)30 / 2593 3915

<sup>&</sup>quot;Store scene" will store the scene in the current project. Please note that it's not yet stored permanently at that moment.

<sup>&</sup>quot;Show scene" will display the scene set up in the configurator and on the DMX512 bus.

<sup>&</sup>quot;Write scene" will transfer the scene into the gateway.

<sup>&</sup>quot;Transfer All" in the main windows will transfer the full project into the gateway, including all scenes and sequences.

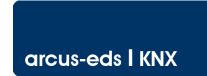

KNX-GW2-DMX DMX Gateway

#### Sequences

By using sequences different scenes can be run through in a fixed order and timing. The changeover can be realised as a hard change or as a smooth fade.

Like scenes, sequences can be configured without a connected gateway, but for testing a gateway will be needed.

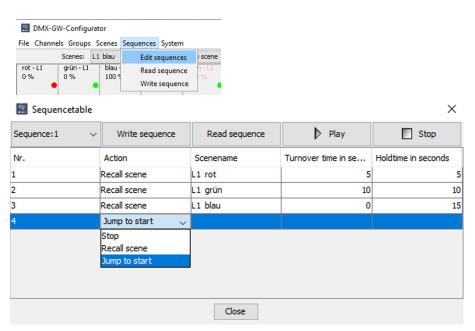

- Step 1: Scene "L1 rot" is called and faded in in 5 seconds
  - Scene "L1 rot" is hold for 5 seconds
- Step 2: Scene "L1 rot" will be faded to "L1 grün" in 10 seconds Scene "L1 grün" is hold for 10 seconds
- Step 3: Scene "L2 grün" will be faded to "L1 blau" in 0 seconds ( hard switch ) Scene "L1 blau" is hold for 15 seconds
- Step 4: The loop will be restarted
- Step 1: ...

The parametrised sequence must be written to the gateway with "Write sequence" or "Transfer All".

The turnover and the hold time must be entered in full seconds!

## Sendflag

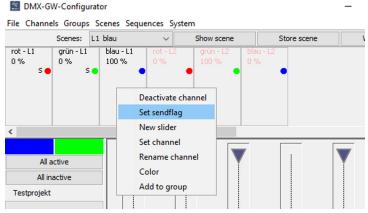

Via the context menu it's possible to set a sendflag. Once a channel is changed by a scene/ sequence or a dimming command the current channel value is send to the KNX bus as a feedback.

If the channel is changed directly through its Group Object, no feedback will be sent.

Reading the value of a channel is possible at any time

# Functions module / Gateways **Application Description Product Page** KNX-GW2-DMX DMX Gateway

## Create/Export documentation

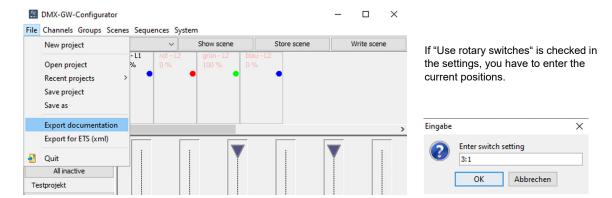

A HTML file containing all connected Group Addresses will be created.

The default storage location is:

C:\Users\.....\Documents\Arcus EDS\DMX-GW-II\exports

## Create export file (ETS)

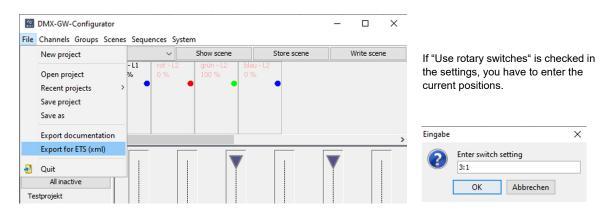

A XML file containing all connected Group Addresses will be created. This can be imported into an existing ETS project.

The default storage location is:

C:\Users\.....\Documents\Arcus EDS\DMX-GW-II\exports

# Functions module / Gateways Application Description Product Page KNX-GW2-DMX DMX Gateway

# 2. Technical Data

|                               | T                                                                     |  |
|-------------------------------|-----------------------------------------------------------------------|--|
| Dimensions KNX-GW2-DMX        | 107 x 75 x 31 mm DIN Rail mounted housing (6 TE)                      |  |
| Dimensions KNX-GW2-DMX-2TE    | 35 x 90 x 68 mm DIN Rail mounted housing (2 TE)                       |  |
| Protection class              | IP20                                                                  |  |
| Ambient temperature           | -5 °C 45 °C                                                           |  |
| vb                            | 3x 16-step rotary switch 1x push button T1 1x push button PRG and LED |  |
| USB-connector KNX-GW2-DMX     | USB Type B                                                            |  |
| USB-connector KNX-GW2-DMX-2TE | USB Type Micro                                                        |  |
| KNX-connector                 | KNX connecting terminal                                               |  |
| Power supply                  | 20 32VDC (approx. 150mW)                                              |  |
| DMX-connector                 | 3 x Screw terminal 0,8mm <sup>2</sup>                                 |  |
| Terminating resistor DMX512   | 120 Ohm (activated through a jumper)                                  |  |
| Power supply                  | 9 30VDC, 100mA, galvanically isolated intern, polarizesafe or USB     |  |
| DMX512 Bus                    | RS485 250 kBaud, galvanically isolated DMX512 protocol                |  |

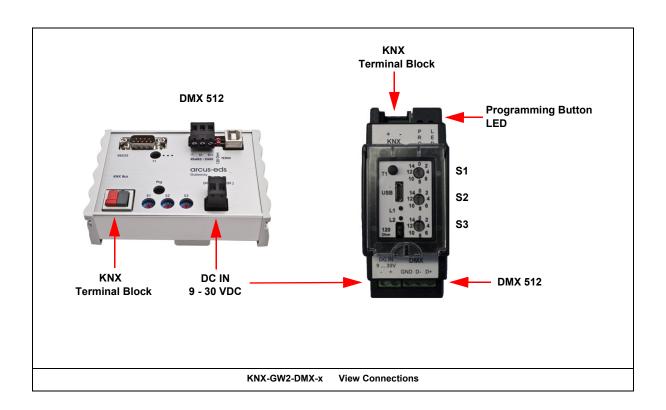

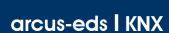

## **Imprint**

Editor: Arcus-EDS GmbH, Rigaer Str. 88, 10247 Berlin

Responsible for the contents: Hjalmar Hevers, Reinhard Pegelow

Reprinting in part or in whole is only permitted with the prior permission of Arcus-EDS GmbH.

All information is supplied without liability. Technical specifications and prices can be subject to change.

#### Liability

The choice of the devices and the assessment of their suitability for a specified purpose lie solely in the responsability of the buyer. Arcus-EDS does not take any liability or warranty for their suitability. Product specifications in catalogues and data sheets do not represent the assurance of certain properties, but derive from experience values and measurements. A liability of Arcus-EDS for damages caused by incorrect operation/projecting or malfunction of devices is excluded. The operator/project developer has to make sure that incorrect operation, planning errors and malfunctions cannot cause subsequent damages.

## **Safety Regulations**

Attention! Installation and mounting must be carried out by a qualified electrician.

The buyer/operator of the facility has to make sure that all relevant safety regulations, issued by VDE, TÜV and the responsible energy suppliers are respected. There is no warranty for defects and damages caused by improper use of the devices or by non-compliance with the operating manuals.

#### Warranty

We take over guarantees as required by law.

Please contact us if malfunctions occur. In this case, please send the device including a description of the error to the company's address named below.

#### Manufacturer

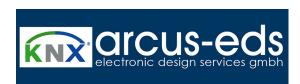

# **Registered Trademarks**

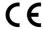

The CE trademark is a curb market sign that exclusively directs to authorities and does not include any assurance of product properties.

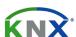

Registered trademark of the Konnex Association.

Subject to change

Arcus-EDS GmbH www.arcus-eds.de Rigaer Str. 88 , 10247 Berlin sales@arcus-eds.de

Tel.: +49 / (0)30 / 2593 3914 Fax.: +49 / (0)30 / 2593 3915

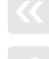

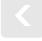